**(English version below)**

# SELEZIONE PER L'AMMISSIONE AI CORSI DI DOTTORATO DI RICERCA XXXVI CICLO - A.A. 2020-2021

### **Istruzioni per utilizzo dello strumento di videoconferenza Google Meet per l'espletamento della prova orale**

Come indicato all'Art. 4 del Bando di Selezione ai Corsi di Dottorato di Ricerca XXXVI ciclo – A.A. 2020-2021, i candidati ammessi sosterranno la prova orale a distanza utilizzando lo strumento della videoconferenza.

La piattaforma utilizzata per la suddetta prova orale è Google Meet.

I candidati ammessi alla prova orale dovranno collegarsi al link indicato nel file Calendario prova orale.

Per sostenere la prova i candidati devono assicurare:

- il **corretto funzionamento del dispositivo** con il quale si collegheranno
- una **buona e stabile connessione internet**
- un **microfono**
- una **webcam**

- di trovarsi in un ambiente tranquillo, privo di altre persone e di rumori di sottofondo che possano interferire con la qualità del colloquio

I candidati devono attivare il microfono e la videocamera solo ed esclusivamente durante il proprio colloquio. I candidati devono essere ben visibili e riconoscibili.

Ai fini dell'identificazione, prima che il colloquio abbia inizio, ciascun candidato è tenuto a identificarsi, esibendo alla Commissione giudicatrice il medesimo **documento di identità** che è stato allegato alla domanda di partecipazione. Durante il colloquio al candidato non è permesso consultare testi o materiale informatico, né comunicare con terzi salvo che con i membri della commissione.

Ai sensi dell'Art. 4 del bando di selezione il mancato collegamento, l'irreperibilità del candidato nel giorno e nell'orario stabilito dal calendario, o la mancata esibizione di valido documento identificativo, costituiscono cause di esclusione dalla procedura selettiva.

Qualora, durante la prova di esame si dovesse interrompere temporaneamente la connessione di rete per motivi tecnici, la Commissione garantirà la continuità dell'esame ricontattando la/il candidata/o.

Se le difficoltà tecniche persistessero e non fossero immediatamente risolvibili, si procederà con la riconvocazione della/del candidata/o in altra data indicata dalla Commissione.

Le prove orali, anche da remoto, sono pubbliche.

#### **ISTRUZIONI**

- 1) Collegarsi al link di accesso utilizzando come browser Chrome o Firefox
- 2) Se richiesto dal browser, consentire l'utilizzo della webcam e del microfono

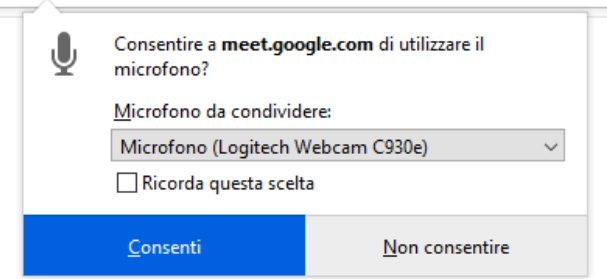

- 3) Verificare il corretto funzionamento della webcam e del microfono:
	- Se la webcam funziona correttamente appare sullo schermo l'immagine del candidato. Assicurarsi di risultare perfettamente visibile e riconoscibile (posizionamento corretto della webcam, presenza di adeguate condizioni di luce…).
	- Se il microfono funziona correttamente, i tre pallini in basso a sinistra si muovono mentre si parla.

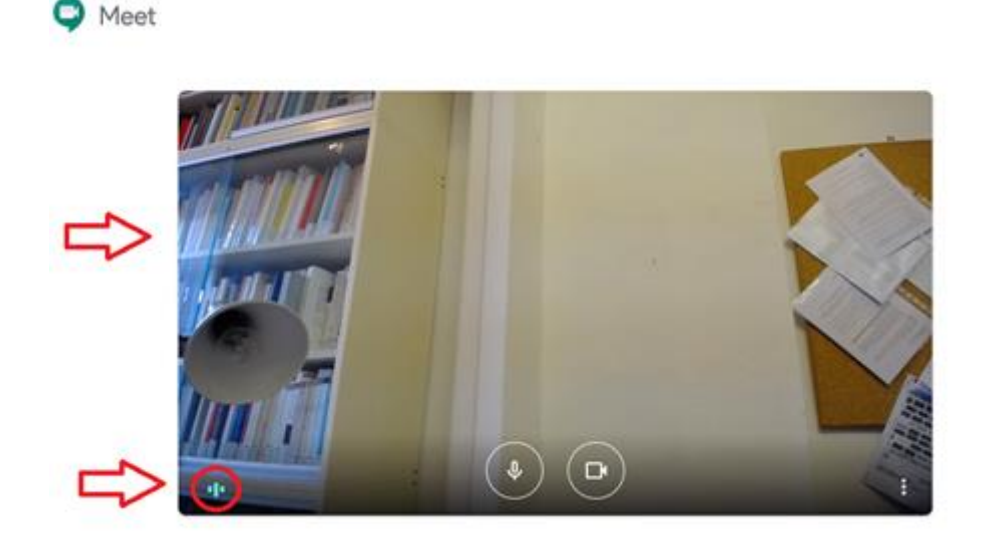

4) A seconda dell'opzione che compare, cliccare su "Chiedi di partecipare" oppure su "Partecipa".

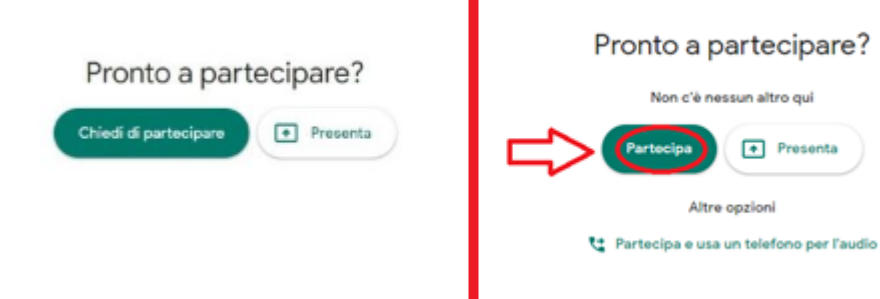

# SELECTION FOR ADMISSION TO THE XXXVI CYCLE PH.D. PROGRAMMES (A.A. 2020-2021)

#### **Instructions for using the Google Meet videoconferencing tool for the oral examination (interview)**

As indicated in Art. 4 of the Selection Call for Admission to the XXXVI cycle Ph.D. programmes (A.A. 2020-2021), admitted candidates will take the oral exam remotely via videoconference.

The platform used for the aforementioned oral examination is Google Meet. Candidates admitted to the oral exam must connect to the link indicated in the Interview schedule.

To take the test, candidates must ensure:

- the **correct functioning of the device** with which they will connect

- a **good and stable internet connection**
- a **microphone**
- a **webcam**

- to be in **a quiet environment**, free from other people and background noises that could interfere with the quality of the interview

Candidates must activate their microphone and webcam only and exclusively during their own interview. Candidates must be clearly visible and recognizable.

For identification purposes, before the interview begins, each candidate is required to identify himself by showing to the Selection Board the same identity document that was attached to the application form. During the interview, the candidate is not allowed to consult texts or digital material, or to communicate with third parties besides the members of the Selection Board.

Pursuant to Article 4 of the Selection Call for Admission to the XXXVI cycle Ph.D. programmes - A.A. 2020-2021, failure to connect, the unavailability of the candidate on the day and at the time indicated in the Interview schedule, or failure to produce a valid identification document, constitute grounds for exclusion from the selection procedure.

If, during the exam, the network connection is temporarily interrupted due to technical reasons, the Selection Board will ensure the continuity of the exam by contacting the candidate again. Should the technical difficulties persist and should they not be immediately resolvable, the candidate will be summoned for another date indicated by the Selection Board.

Oral examinations, also when carried out remotely, are public.

### **STEP-BY-STEP INSTRUCTIONS**

- 1) Open the access link using Chrome or Firefox
- 2) If requested to do so by the browser, allow the use of the webcam and microphone

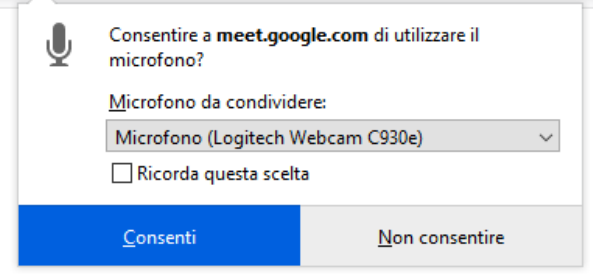

- 3) Check the correct functioning of the webcam and microphone:
	- If the webcam works correctly, the candidate's image appears on the screen. Make sure to be perfectly visible and recognizable (verify the correct positioning of the webcam, presence of adequate light conditions ...)
	- If the microphone is working correctly, the three light-blue dots at the bottom left corner of the screen will move while you speak

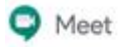

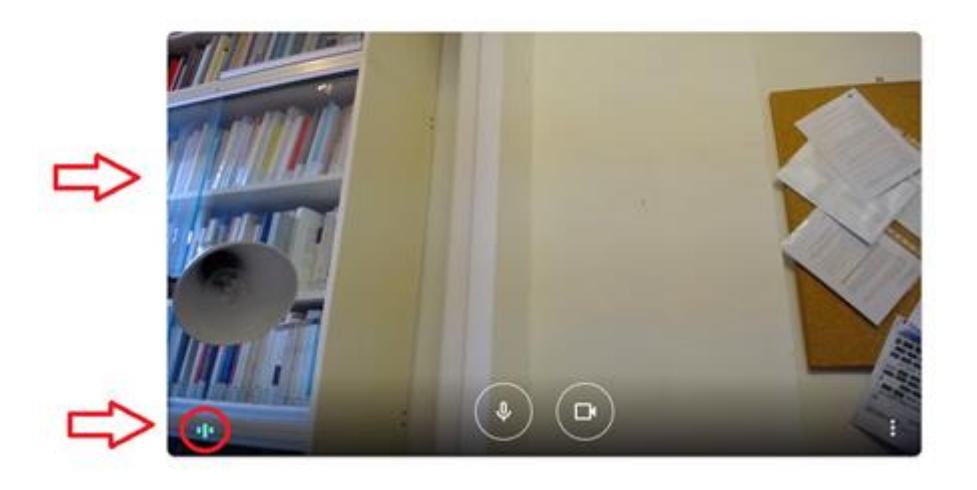

4) Depending on the option that appears, click on "Ask to participate/Chiedi di partecipare" or on "Participate/Partecipa".

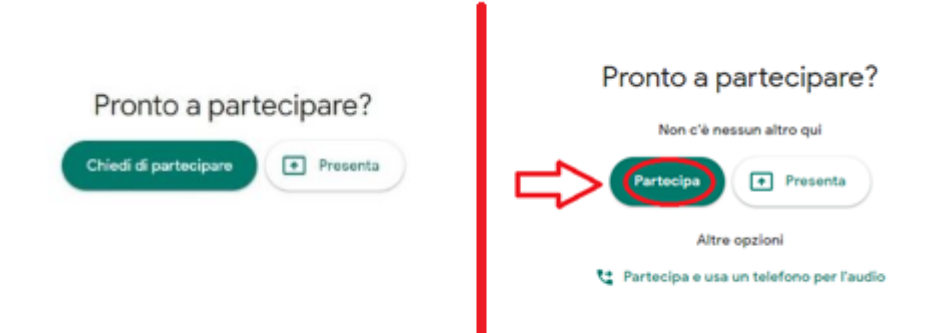